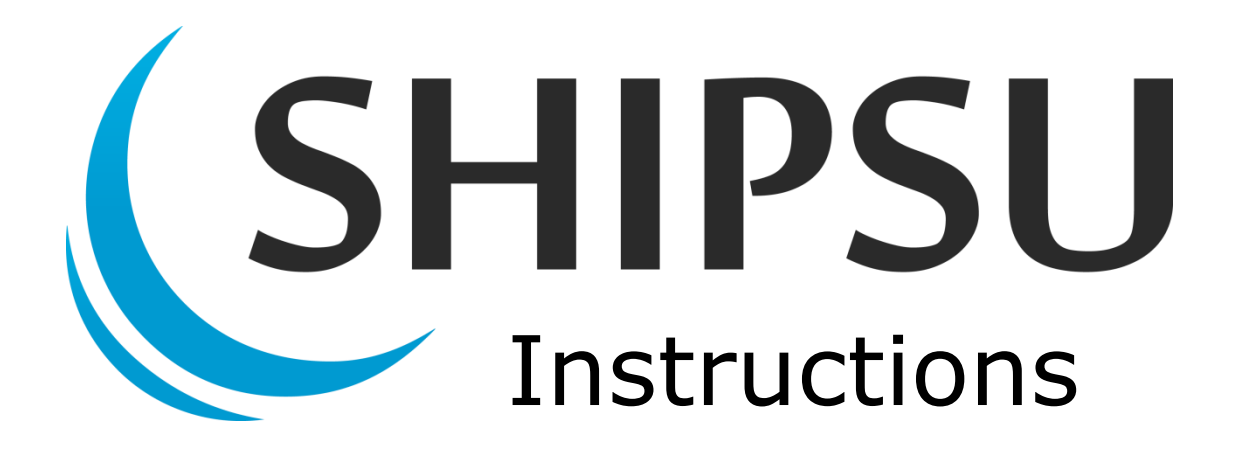

**How to Register**

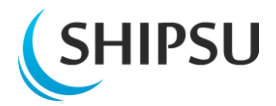

# <span id="page-1-0"></span>**Table of contents**

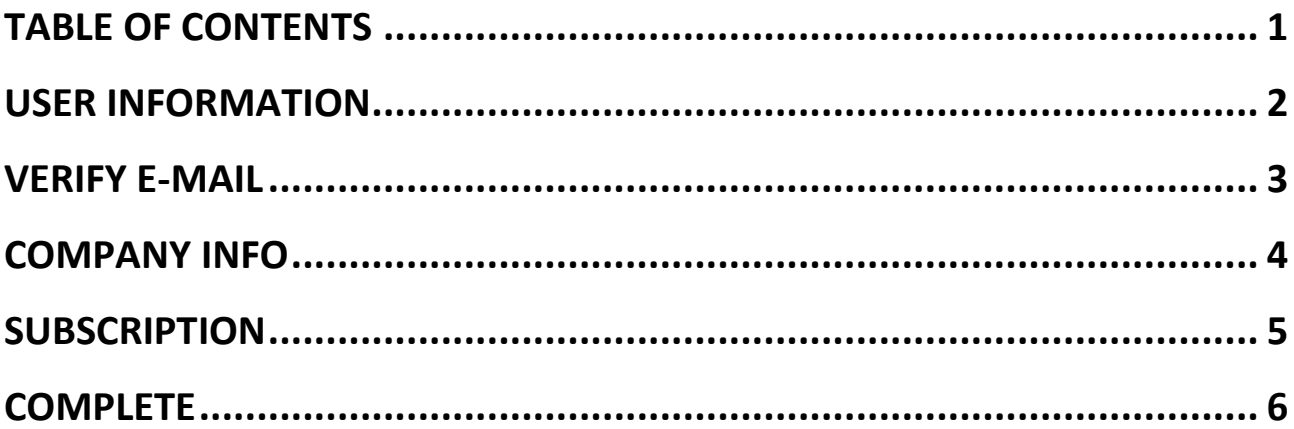

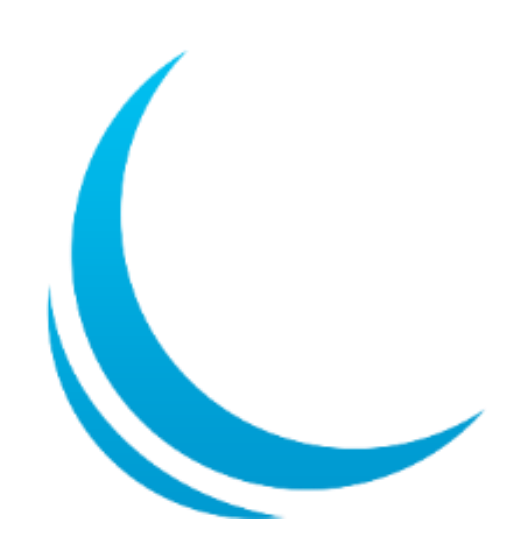

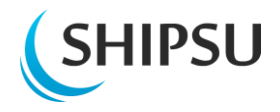

### <span id="page-2-0"></span>**User information**

First part of the registration is filling in your personal User information.

*Notice that you are required to give your personal work e-mail i.e. the one you are given by your organization.*

After filling in your information to the required field (marked as  $*$ ) you need to accept the **Terms of Service** and **Pricelist**.

You are able to read these by clicking their name.

*Notice that campaign code can be provided later in the process.*

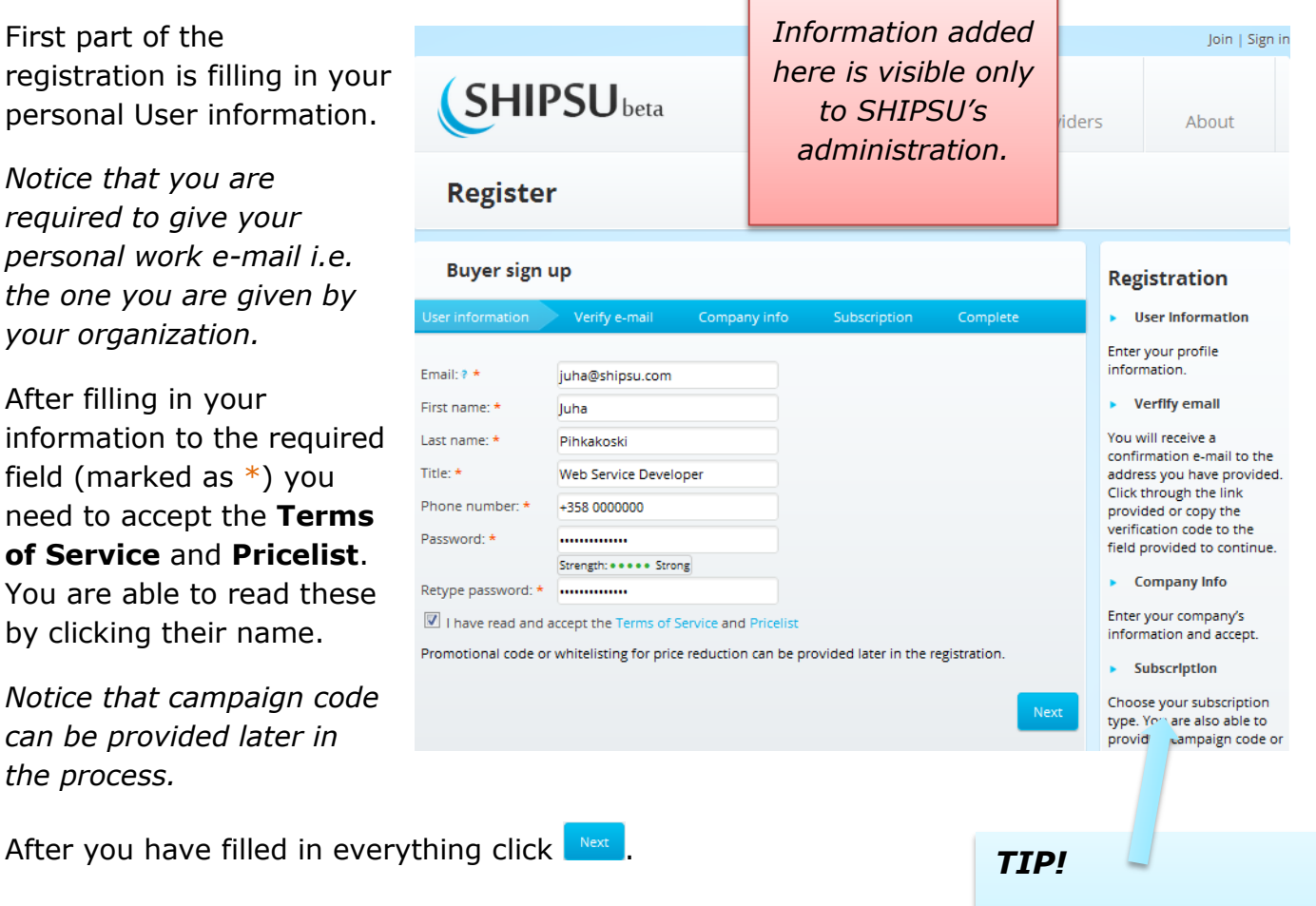

*You can see the Registration process also from the right side bar during the entire process.*

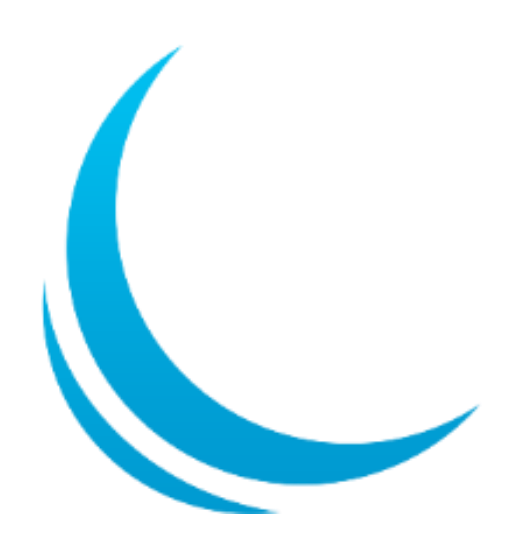

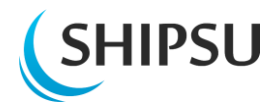

## <span id="page-3-0"></span>**Verify e-mail**

Now you need to verify that you are the owner of the e-mail you provided.

**Go to your e-mail** and see the mail from SHIPSU. There you will find a verification code that need to be entered to the **Verification code** – field.

After this click **Next** 

If you did not receive the mail try sending the message again by clicking

#### "**Resend ticket**".

If you still haven't received the mail, check your inbox spam folder.

If you still can't find it, please contact [info@shipsu.com](mailto:info@shipsu.com)

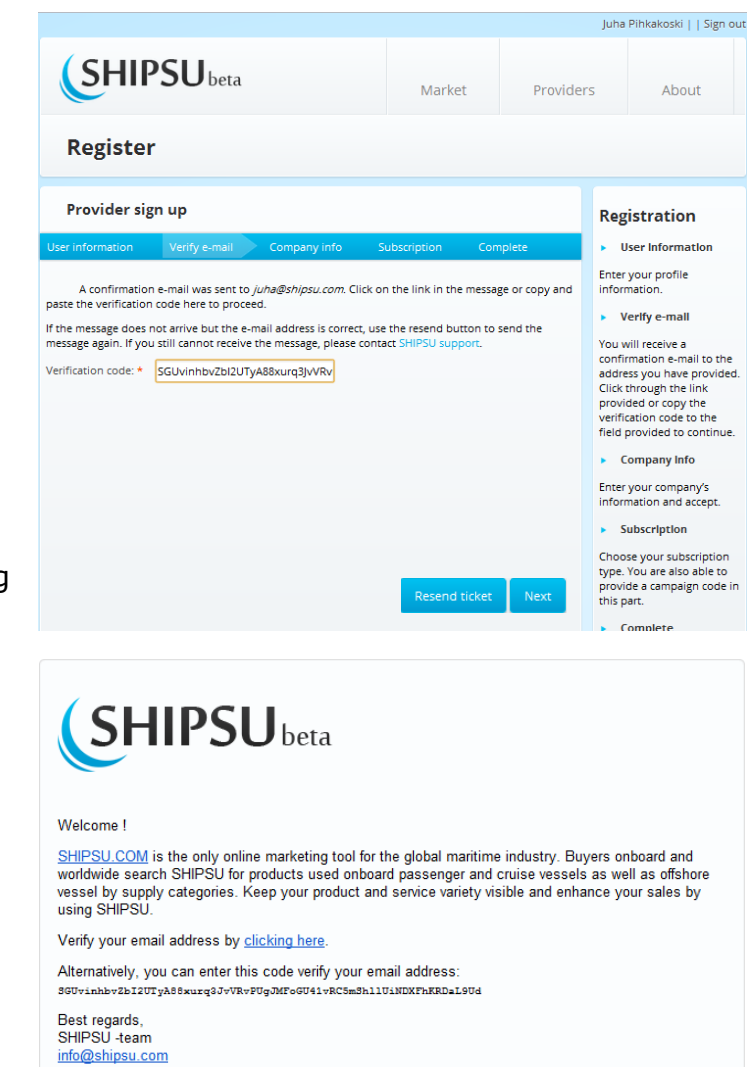

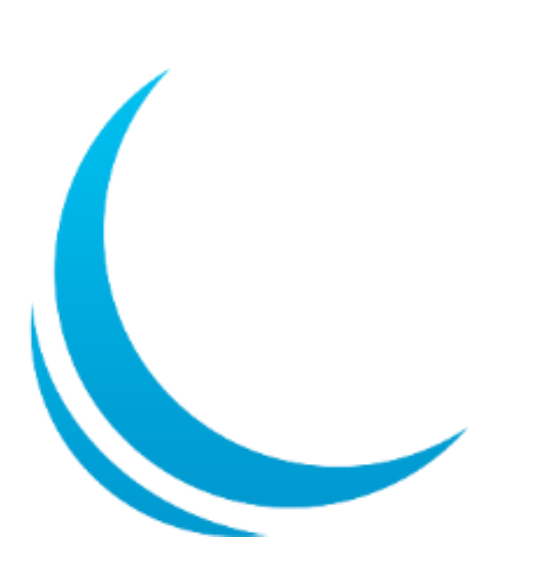

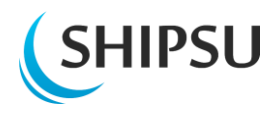

# <span id="page-4-0"></span>**Company info**

After verification of your e-mail, you will need to enter your company's information.

Fields marked with  $*$  are mandatory.

The **?**-marks next to the text box give you additional information about, what is required in a certain field.

After filling in all of the asked details on your company click **Next** 

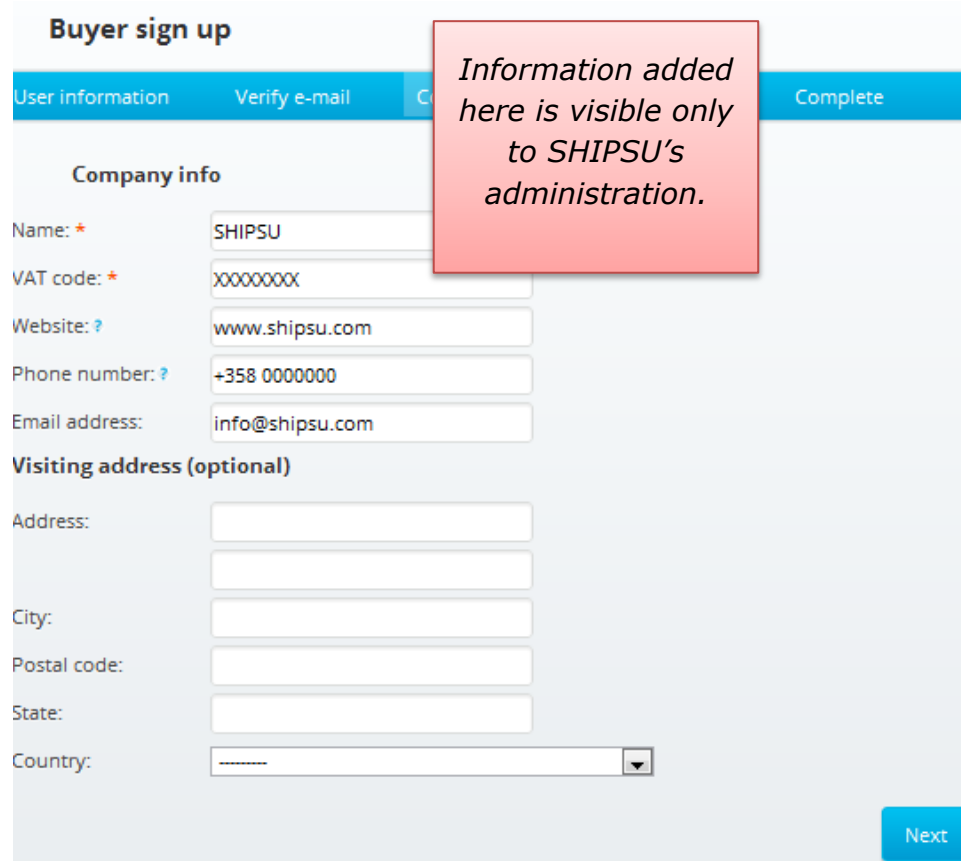

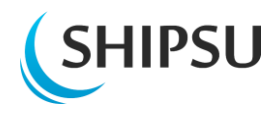

# <span id="page-5-0"></span>**Subscription**

Now you just need to choose your subscription. Make sure you click the circular button next to the option you choose.

If you have a campaign code for price reduction, please provide it in the "Campaign code:"-field.

*Notice that you need to write the code exactly as you have received it.* 

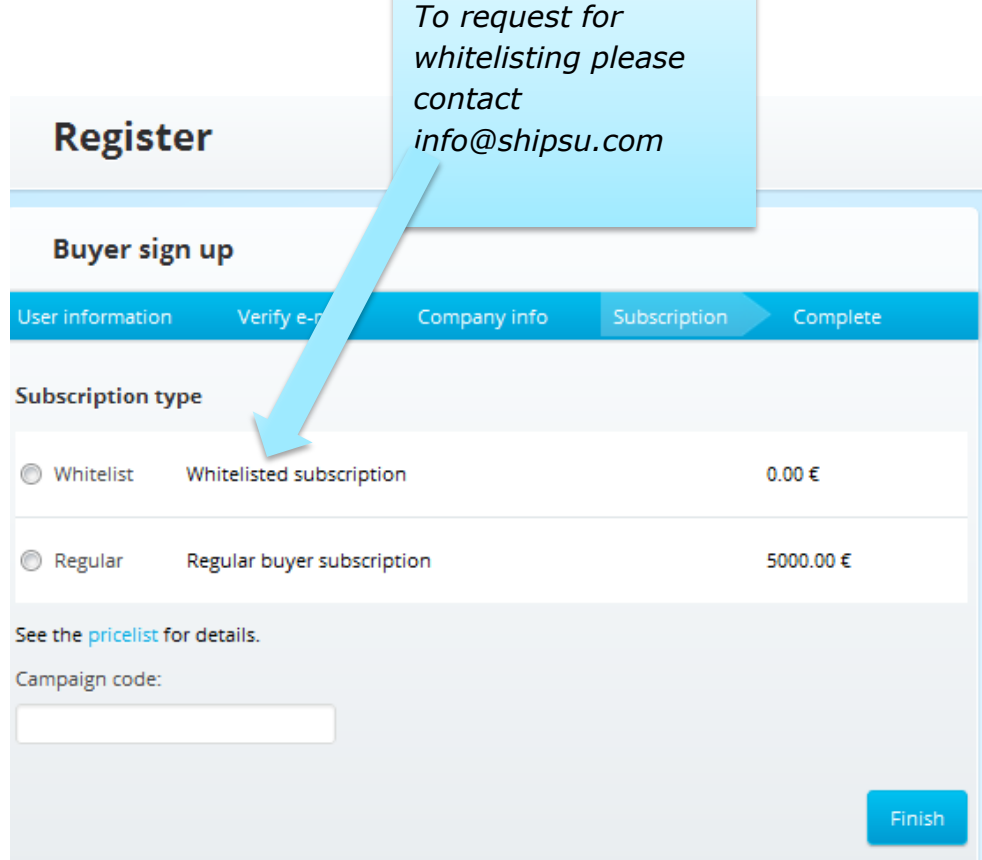

*TIP!*

*Write the capital letters in capital etc.*

Example: CODE2012 is different than code2012

You will be able to see the price your subscription has later in your company's profile.

Continue by clicking **Finish**.

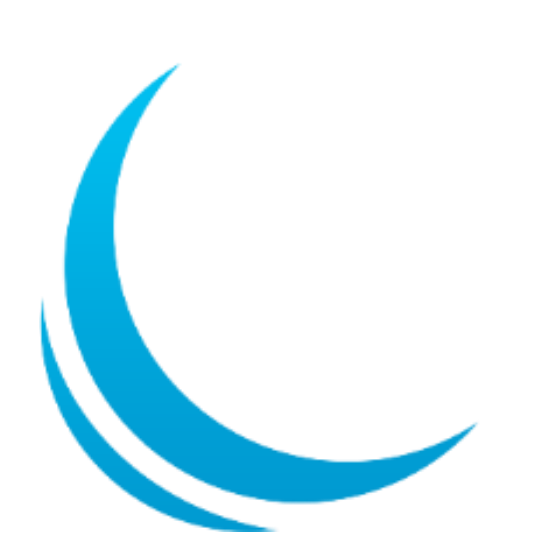

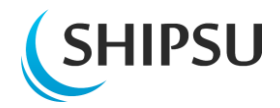

# <span id="page-6-0"></span>**Complete**

Congratulations! You are now registered to SHIPSU.

You will be able to see providers' products from the Market after verification by our administration. This takes one working day.

You are already able to browse the interface.

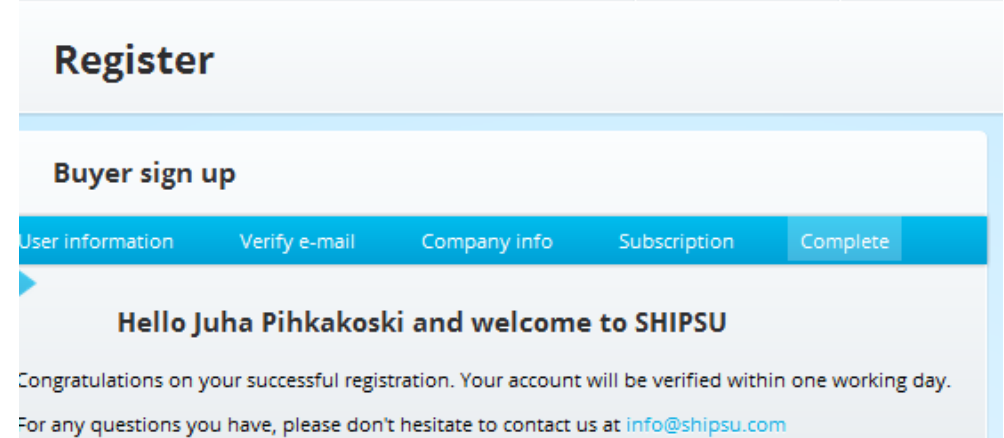

**Note:** Your information and account can only be viewed by the administration of SHIPSU. This applies even after the verification.

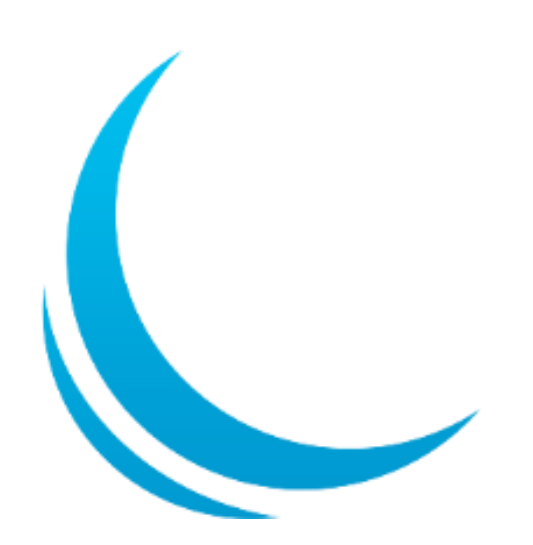